## **Generating a signature booklet**

If you are outputting the signature booklet to a networked printer, before you print the signature booklet, be sure to verify the printer's default settings against the process template you configured for that printer. For example, check the default paper tray, the paper orientation, and the duplexing style (turn or tumble).

The following table summarizes the critical settings that must match between the printer and the **Layout** section (**Media** area) of the imposition output process template.

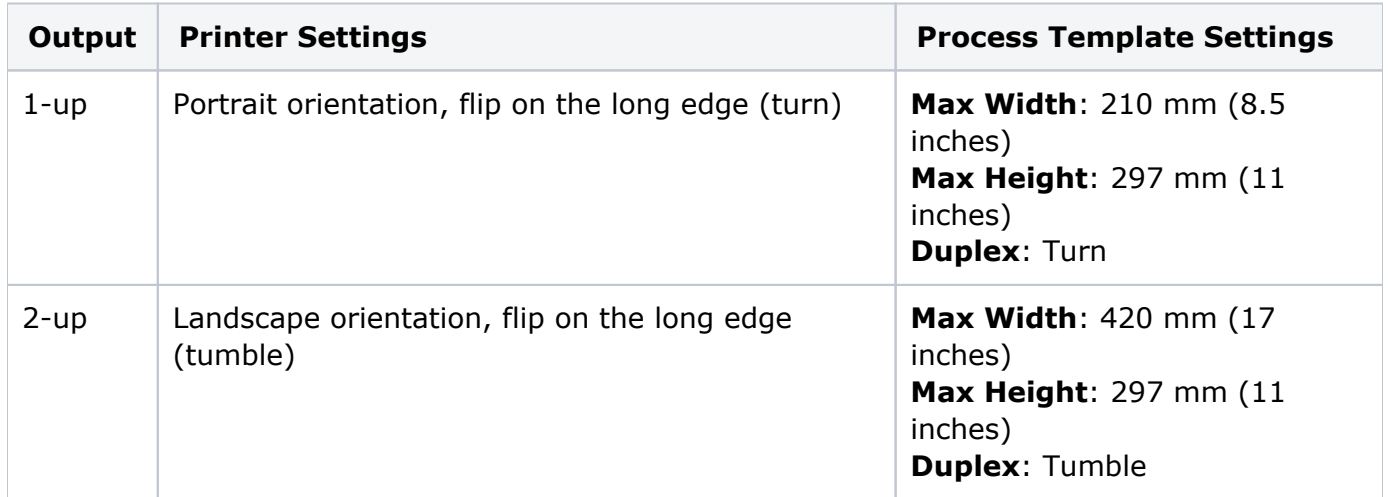

- 1. In the **Imposition Plans** pane in the **Signatures** view, select the imposition or signatures you want to generate as a signature booklet.
- 2. Start the imposition output process template you configured for signature booklets.
- 3. Wait while Prinergy processes the signature booklet.

While it may appear that Prinergy has stopped responding between the color match and render processes, it has not. This is part of the process where the system is deimposing the imposition plan. Depending on the size and number of signatures being processed, this step may take some time. (You can view the processing time in the job's **History** view.) Current, iMPact Digital Blueline users who make the switch to Signature Booklet might experience different performance results between the two products due to their different technologies and integration with Workshop.